# Kaltura Capture

Kaltura Capture lets you create multi-stream recordings using a variety of recording devices. The tool can record video, audio, and your screen separately, or simultaneously. One way you can use this tool with a small learning curve is to create voice-over PowerPoint recordings while simultaneously recording your webcam. You can choose to create a voice-only recording of yourself, or direct your students to create their own recordings for assignments. Kaltura Capture is available for both Windows and Mac users.

### Install Kaltura Capture

- 1. In MediaSpace or in My Media in Brightspace, click the **Add New** Button, and select **Kaltura Capture**.
- 2. Kaltura Capture is a standalone program that must be downloaded to your computer. Follow the prompts to download and install Kaltura Capture.

**NOTE:** Once you've finished installing the program, you may need to go to **Add New > Kaltura** Capture again to launch the program. You will not need to do this twice on subsequent occasions. Next time, you will be able to simply click on the Kaltura Capture icon from your desktop.

Click **Yes**, **Ok**, or **Open…** on the "Open URL: Kaltura Capture Protocol?" box if it appears.

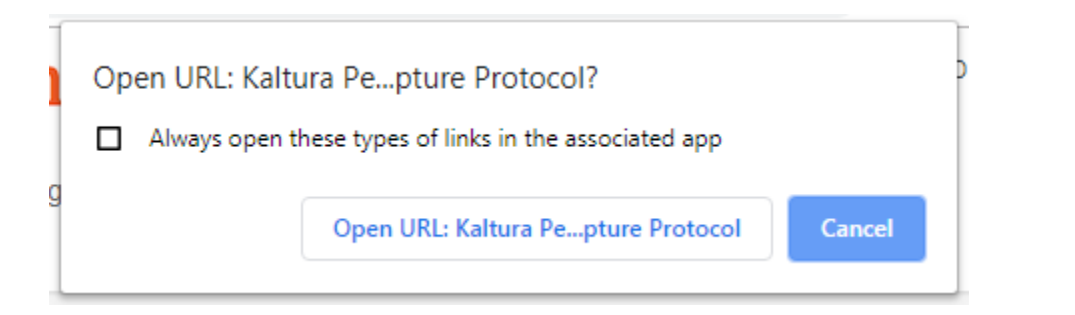

#### Kaltura Recording Options

These are the options available within Kaltura Capture:

- Red Record Button press to record
- part of your screen you want to capture
- Camera Settings
- Audio Settings

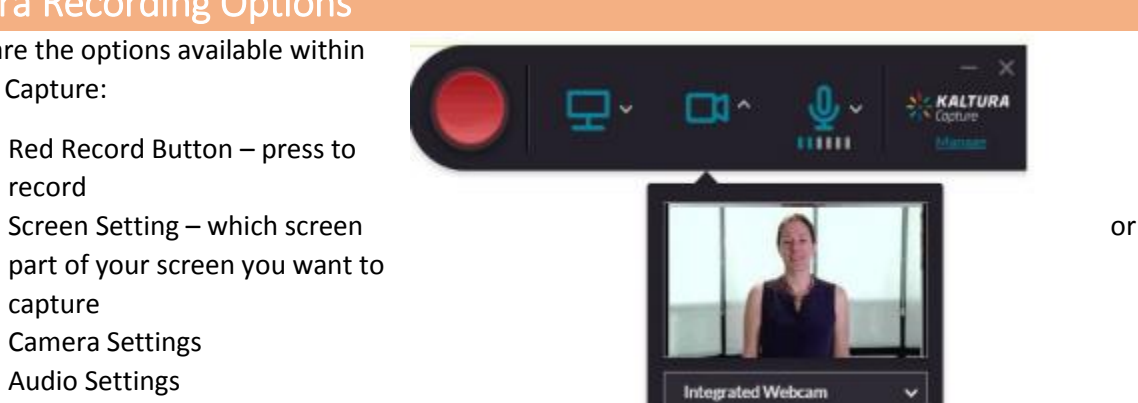

Educational Technology | 1 | 2019-06-05

## Create a Recording

1. Select which recording options you want: screen, camera, mic, or a combination. You can disable inputs by clicking on them. Disabled inputs will have a line through them, and turn grey.

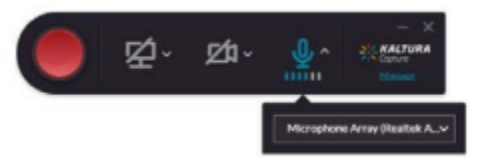

- 2. Click the red button to start recording.
- 3. You will see a 5 second count down and then your recording will start.
- 4. When the recording begins, the duration of your recording is displayed in the recording Menu.

#### The Recording Menu

The recording menu includes:

- Stop recording button (white square). You will be prompted with a confirmation box.
- **Elapsed time**

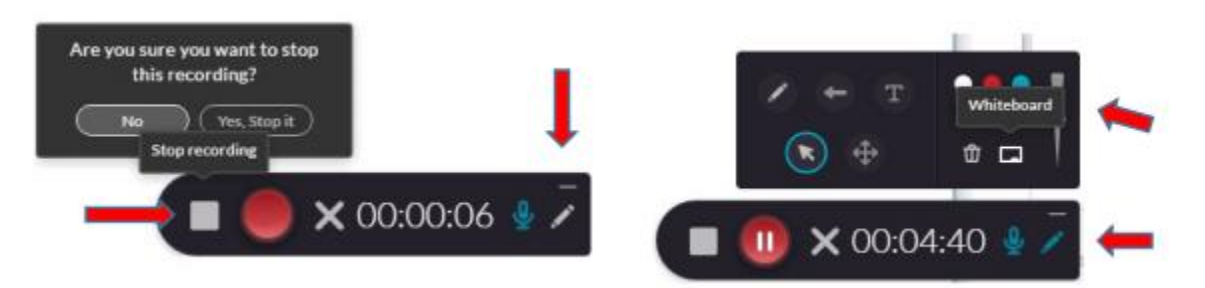

- **Annotations** – Click on the Pencil icon to open the annotations options. Use the various tools to annotate. When you are through annotation, click the Pencil icon to return to the cursor mode. Annotations are available for Screen recordings only. Annotations are disabled if you are recording solely from your camera.

# Completing and Uploading

After you stop your recording, you will be directed to the entry page. Enter the following information and click save:

- **Title**
- Description
- Tags

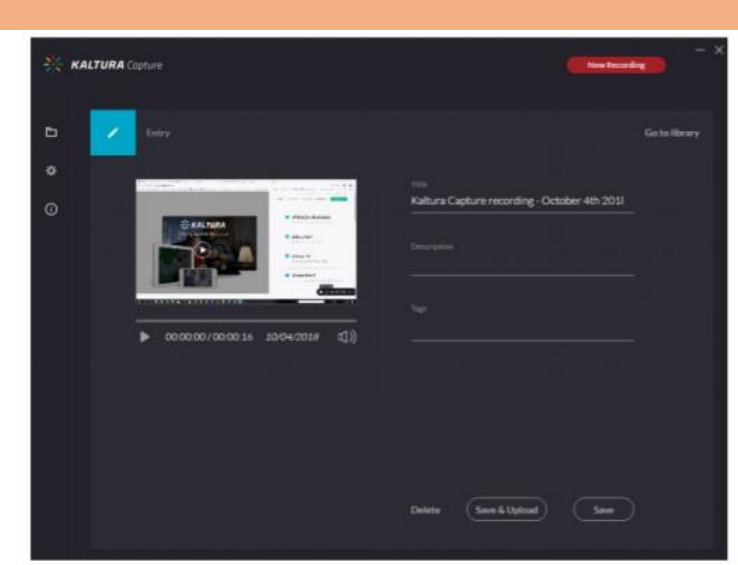

You have options to:

- Delete your entry
- Save and Upload to Kaltura MediaSpace
- Save to save to your local Library only; you will be able to Upload at a later time from your media library.
- Start a new recording you will be prompted with a confirmation that you indeed want to leave.
- Playback your recording.

When you Save a recording without uploading it, the Management window opens with the Edit tab and displays the options to **Upload** your Media to your My Mediaspace account, or **Delete** your media.

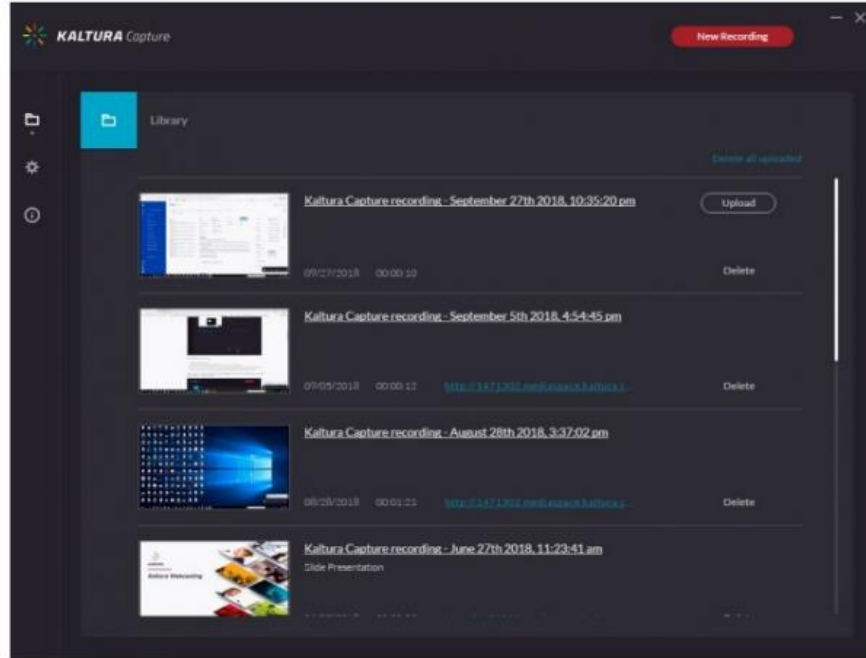